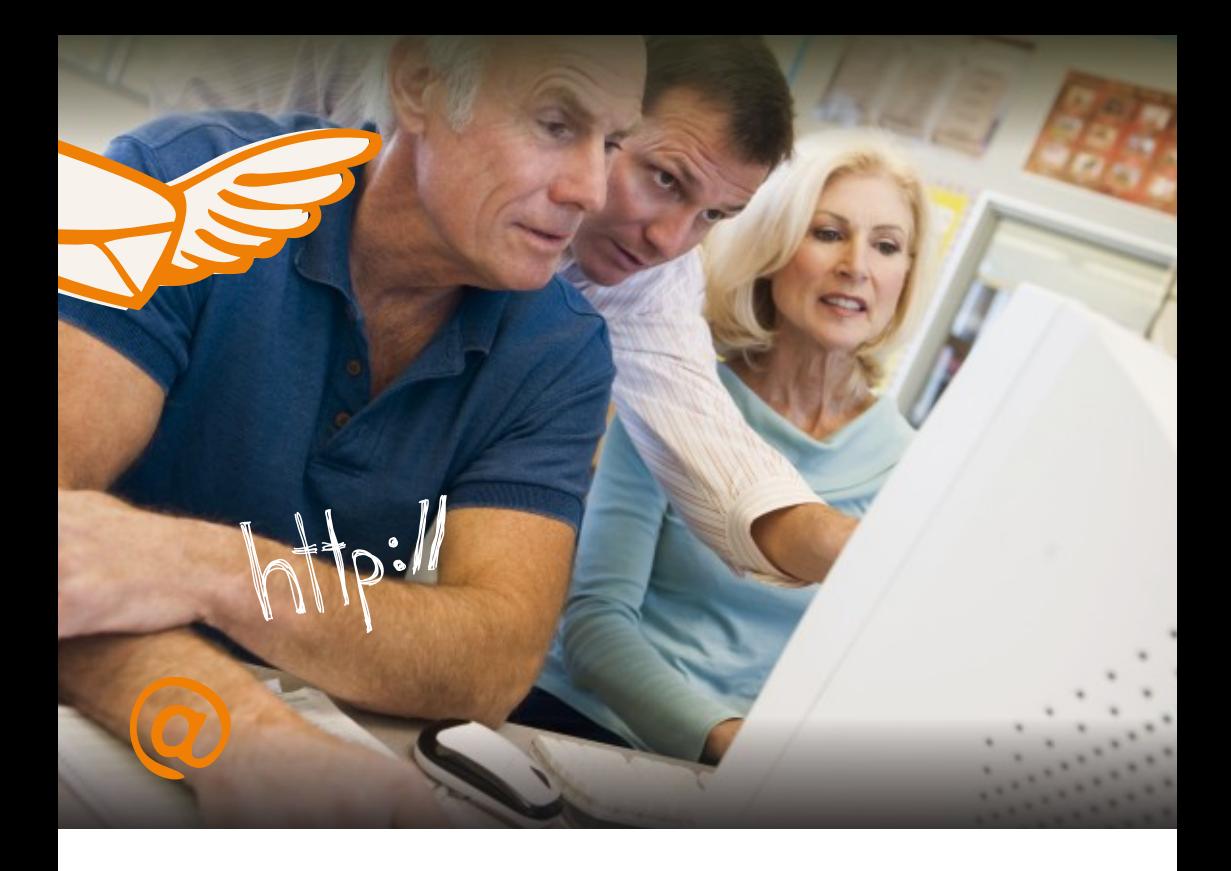

# abc internetu

Niniejsza broszura zawiera wiele przydatnych wskazówek ułatwiających pierwszą przygodę z komputerem i Internetem.

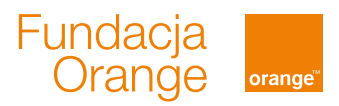

# 5 zasad początkującego Internauty

- J e śliczegośniewiesz,zapytaj. <del>Bądź cierpliwy</del> – każdy, kto uczył się posługiwać komputerem<br>czy korzystać z Internetu, miał trudności i nie czuł się pewnie. Bądź cierpliwy – każdy, kto uczył się posługiwać komputerem m<br>e.  $\sqrt{2}$
- Bądź otwarty na nową wiedzę. 2
- konkretnego niż tylko czytać długie instrukcje. Stawiaj sobie małe, proste cele – lepiej nauczyć się czegoś 3
- Ćwiczenie czyni mistrza. Najważniejsza jest praktyka. 4
- Eksperymentuj. Pamiętaj, że zepsuć komputer jest naprawdę trudno. 5

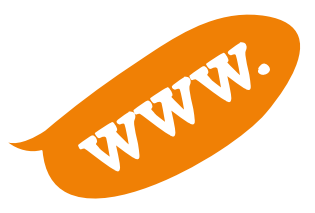

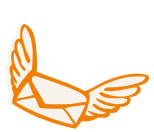

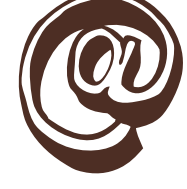

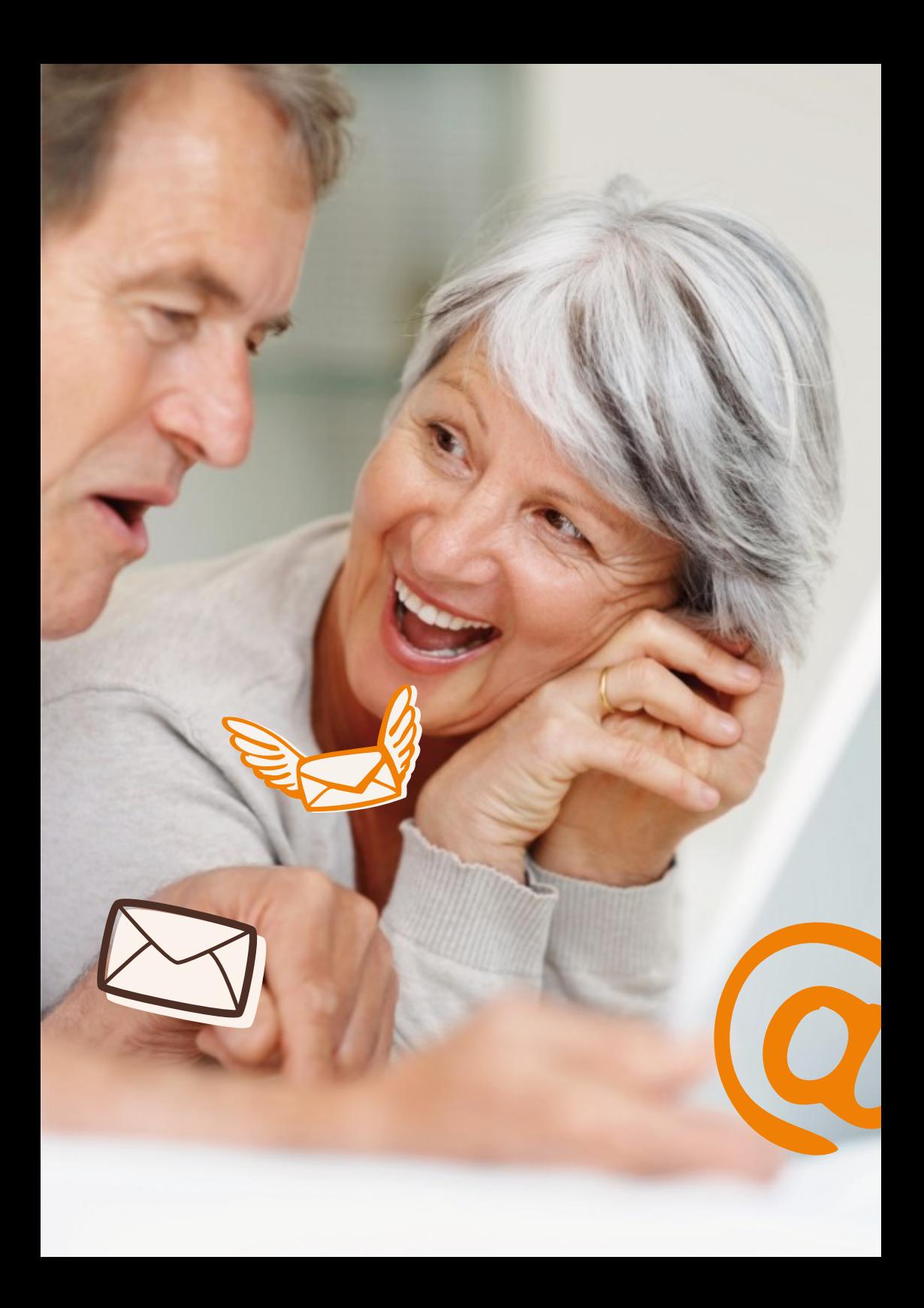

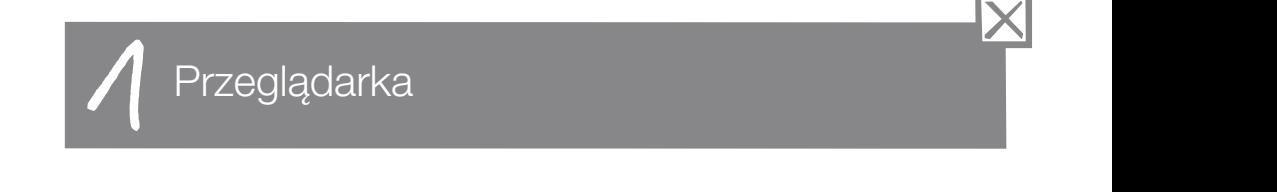

E x p lorer,MozillaFirefox,Opera,Chrome. Przeglądarka – program komputerowy służący do wyświetlania<br>stron internetowych. Najpopularniejsze przeglądarki to Internet Przeglądarka – program komputerowy służący do wyświetlania († 1

Aby uruchomić przeglądarkę, należy poc<br>przyciskiem myszki w jedną z ikon. Aby uruchomić przeglądarkę, należy podwójnie kliknąć lewym<br>przyciskiem myszki w jedną z ikon.

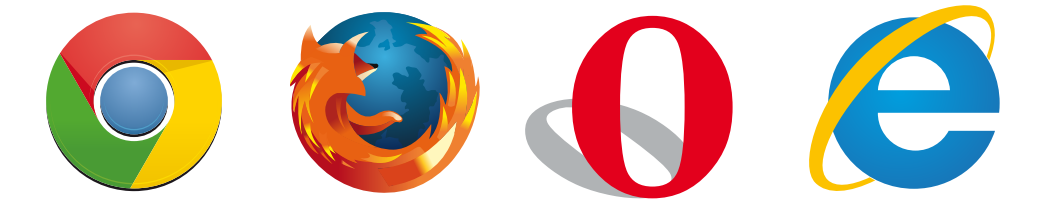

adres nowej strony. Następnie w górnej części ekranu, w oknie do edycji można wpisać

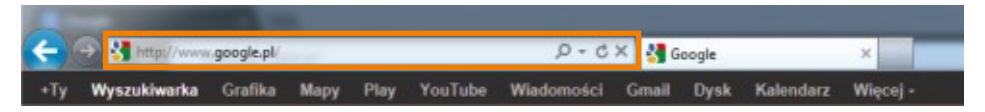

Pamiętaj, że adresy stron zazwyczaj nie zawierają polskich znaków, takich jak a, e, ć, ś, ó itd. (zamiast "a" wpisz "a", itd.).

Serfowanie – przeglądanie stron w Internecie

rogu ekranu. By zamknąć okno przeglądarki, naciśnij krzyżyk w prawym górnym<br>rogu ekranu.

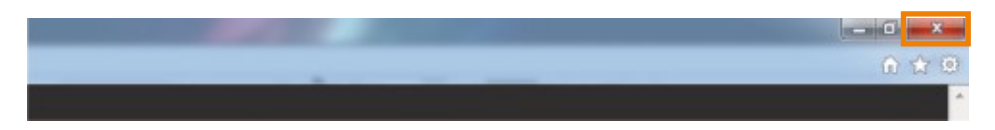

Wyszukiwarka internetowa

1 2

Wyszukiwarka internetowa to strona internetowa umożliwiająca<br>wyszukiwanie innych stron. Najpopularniejszą wyszukiwarką Wyszukiwarka internetowa to strona internetowa umożliwiająca († 1 jest Google (czyt. gugle).

miejsca, mapy itd), należy uruchomić stronę www.google.pl Aby wyszukać interesujące Cię informacje (obrazy, filmy, książki, i w okienku do edycji wpisać interesujące Cię słowo lub kilka słów.

Google **CITY** ö Google Google wędkowanie przepis na ciasto

pasującymi do Twojego zapytania. Po wciśnięciu klawisza Enter na klawiaturze, wyszukiwarka<br>przeszuka zasoby Internetu i pokaże wynik stron z informacjami Po wciśnięciu klawisza Enter na klawiaturze, wyszukiwarka

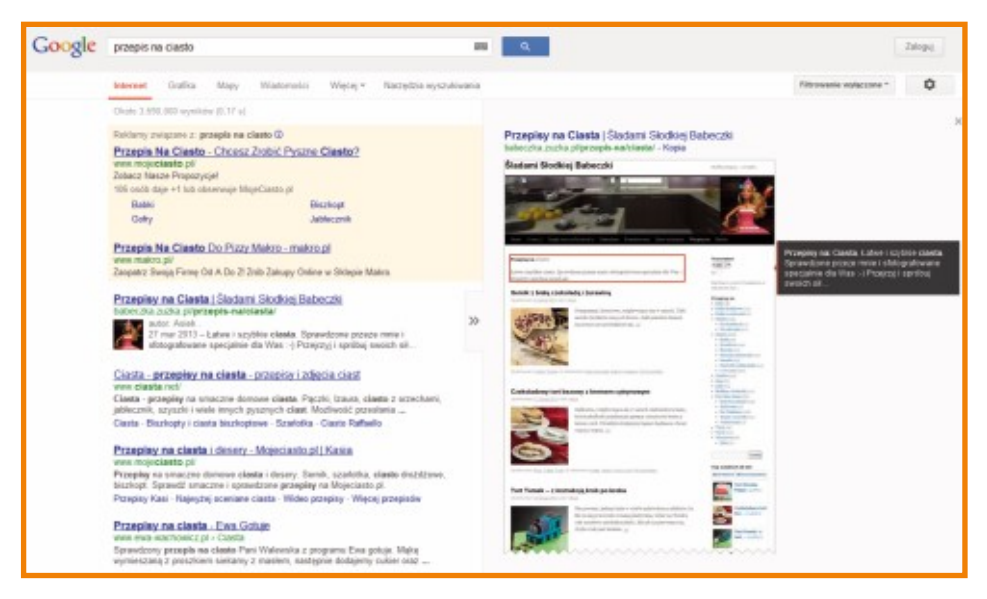

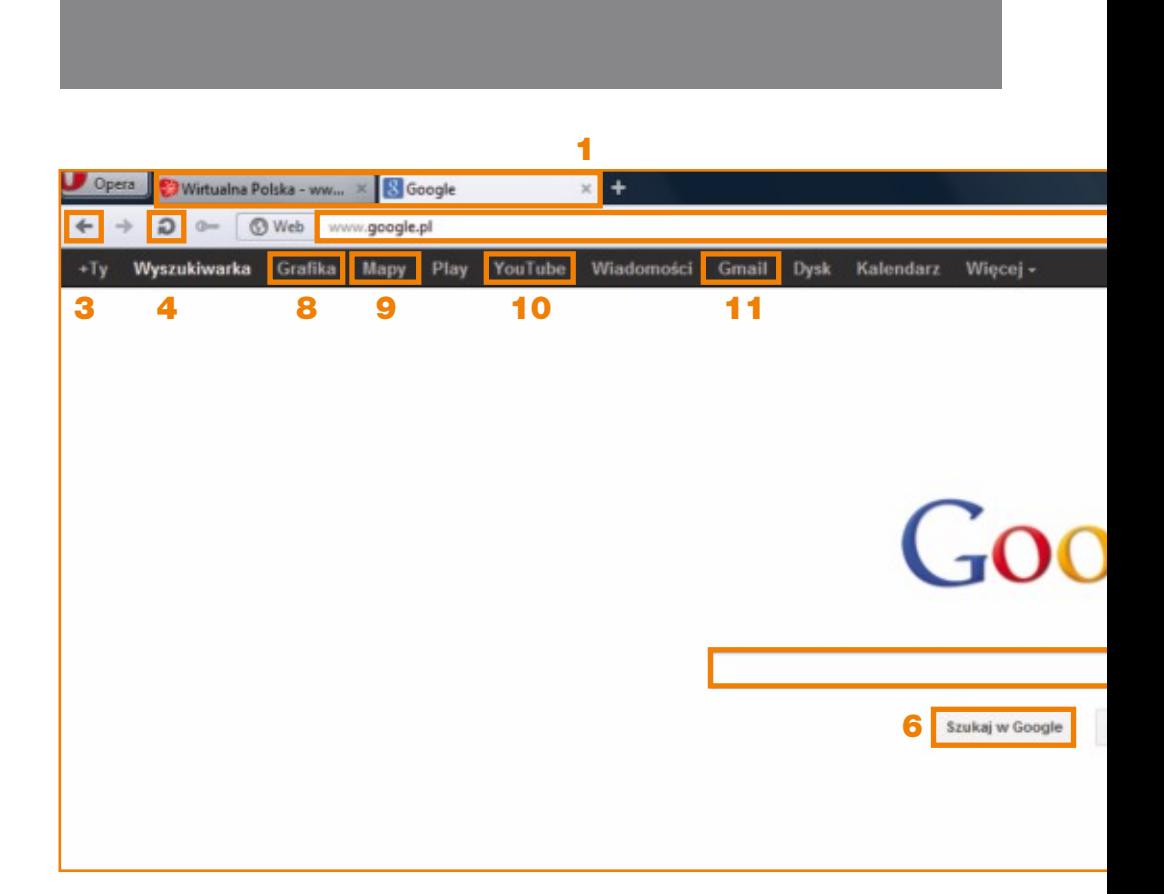

- 1. Karty stron internetowych: "x" wyłącza stronę, "+" dodaje kolejną kartę, by można było otworzyć kolejną stronę.
- 2. Pole, w które wpisuje się adres strony internetowej (pasek adresu).
- 3. Przycisk powrotu do poprzedniej strony.<br>4. Przycisk "Odśwież".
- 
- 4. Przycisk "Odśwież".<br>5. Okno edycji wyszukiwarki na stronie wyszukiwarki tu wpisz<br>wyraz lub zdanie, które chcesz wyszukać. Okno edycji wyszukiwarki na stronie wyszukiw<br>wyraz lub zdanie, które chcesz wyszukać.
- 6. Przycisk wyszukiwania można użyć klawisza Enter<br>na klawiaturze. na lawiaturze.

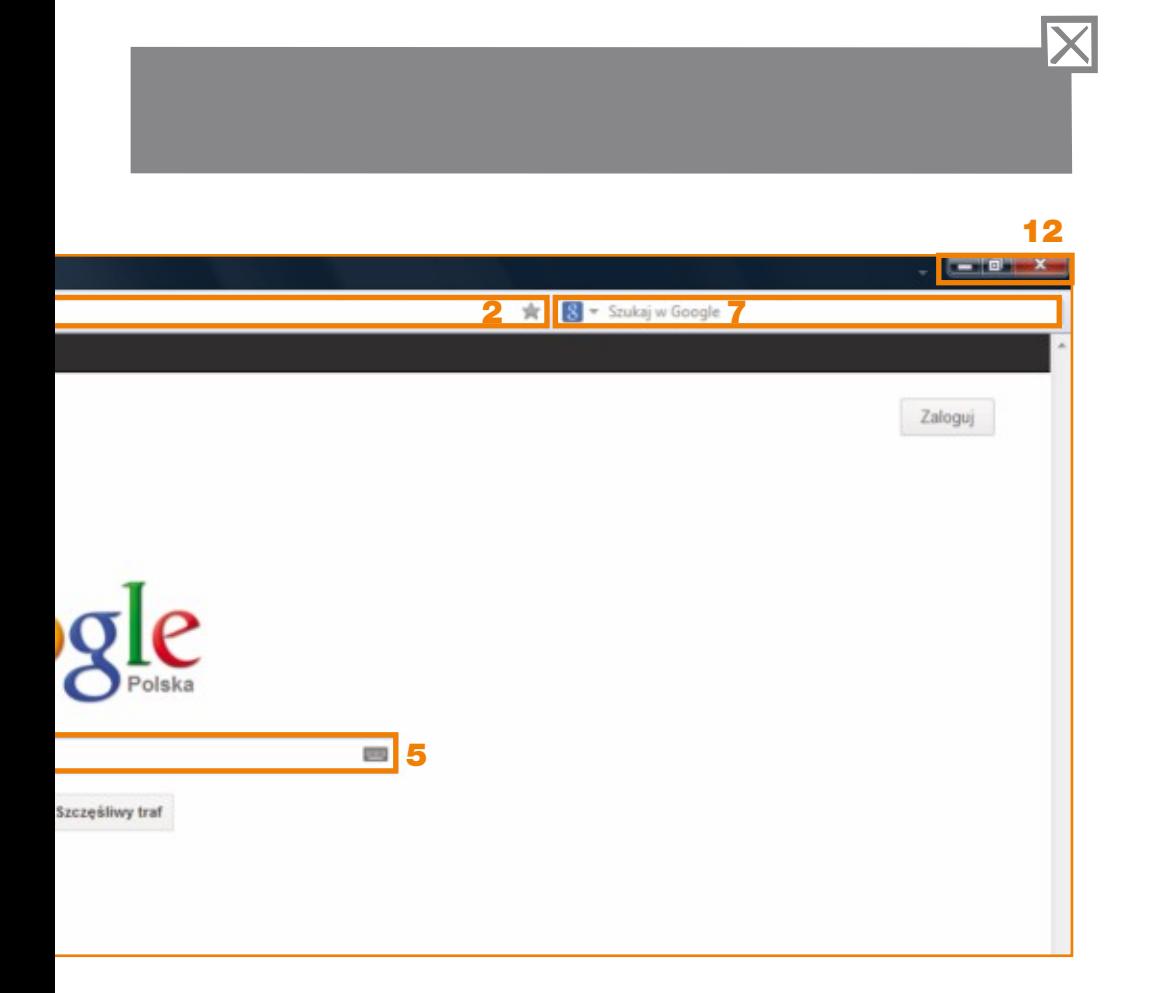

- 7. Okno edycji wyszukiwarki dostępne na każdej stronie w punkcie 5. stronę z w internetowej – v rnetowe<br>nę z wy<br>unkcie : rnetowej – wpisanie informacji spowoduje przeniesienie na<br>nę z wynikami jak w przypadku korzystania z wyszukiwania ycji wy<br>wej – \<br>wynika<br>ie 5. wej – wpisanie inf iwarki dost<br>inie inform:<br>k w przypa warki dostępne na każdej stronie<br>nie informacji spowoduje przeniesienie na
- 8. Przejście na wyszukiwarkę obrazów.
- 9. Przejście na wyszukiwarkę tras, sprawdzanie adresów na mapie.<br>10. Przejście na wyszukiwarkę filmów i muzyki.
- 10. Przejście na wyszukiwarkę filmów i muzyki.<br>11. Przejście na poczte internetowa.
- 
- 11. Przejście na pocztę internetową.<br>12. "X" zamyka przeglądarkę, czyli wszystk . "X" zamyka przeglądarkę, czyli wszystkie strony internetowe<br>na raz. a z

Poczta elektroniczna 3

Aby wysyłać i odbierać wiadomości tekstowe oraz wizualne<br>(np. zdjęcia), wystarczy założyć konto pocztowe (skrzynkę poczto<br>w dowolnym serwisie, który oferuje taką możliwość. Możesz Aby wysyłać i odbierać wiadomości tekstowe oraz wizualne<br>(np. zdjęcia), wystarczy założyć konto pocztowe (skrzynkę pocztową) Aby wysyłać i odbierać wiadomości tekstowe oraz wizualne w dowolnym serwisie, który oferuje taką możliwość. Możesz<br>skorzystać z usług oferowanych przez popularne strony, takie jak:

- Wirtualna Polska: profil.wp.pl
- Google: www.gmail.com

Po wejściu na jedną z podanych stron **do przepisy**<br>wybierz "Zarejestruj się" lub "Załóż Po wejściu na jedną z podanych stron<br>wybierz "Zarejestruj się" lub "Załóż konto".

Cię krok po kroku przez proces Następnie postępuj zgodnie ze<br>wskazówkami, które przeprowadzą Następnie postępuj zgodnie ze Cię krok po kroku przez proces<br>rejestracji. Zazwyczaj należy podać następujące dane: imię, nazwisko, ktora login, hasło, datę urodzenia, płeć,<br>numer telefonu komórkowego. n u m

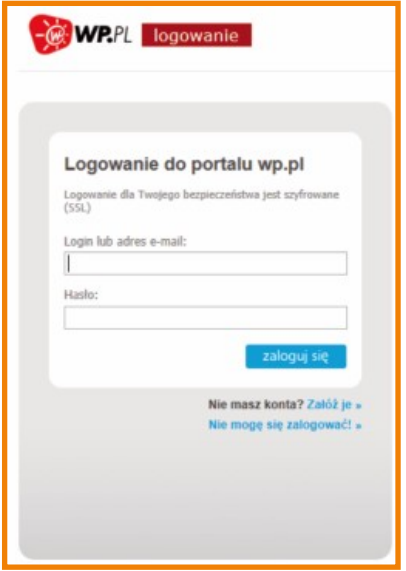

#### Ważne

Login i hasło wymagane przy rejestracji wymyślasz sam.

Login będzie częścią Twojego adresu e-mail,

np. jeśli na stronie profil.wp.pl wpiszesz "imie.nazwisko" np. jeśli na stronie profil.wp.pl wpiszesz "imie.nazwisko"<br>to Twój adres e-mail będzie wyglądał tak: <mark>imie.nazwisko@</mark>wp.pl

Chroń hasło, aby nie weszło w posiadanie osób niepowołanych.

Aby otworzyć swoją skrzynkę e-mail (zalogować się) należy wejść <mark>|</mark> na stronę, na której założyłeś skrzynkę i wpisać login oraz hasło.  $\qquad \qquad \mid$ 

Aby napisać wiadomość, zaloguj się do swojego konta.

kliknij na przycisk "odpowiedz". Aby napisać wiadomość, zaloguj się do swojego konta.<br>Po zalogowaniu na tablicy pokażą się wiadomości, które na wybraną wiadomość. Aby odpisać na tę konkretną wiadomość, Po zalogowaniu na tablicy pokażą się wiadomości, które<br>znajdują się w Twojej skrzynce. Jeżeli chcesz je odczytać, kliknij

kliknij na "<mark>nowa wiadomość</mark>" lub "utwórz" (na różnych stronach<br>może to być inny przycisk). Jeśli natomiast chcesz rozpocząć tworzenie nowej wiadomości, kliknij na "<mark>nowa</mark><br>może to być in

kliknij przycisk "wyślij". Po napisaniu treści listu, wpisz temat oraz adres mailowy osoby, do<br>której chcesz wysłać swoją elektroniczną wiadomość, a następnie Po napisaniu treści listu, wpisz temat oraz adres mailowy osoby, do<br>której chcesz wysłać swoją elektroniczną wiadomość, a następnie

dokument, kliknij opcję "<mark>dodaj załącznik" i wy</mark>l dokument, kliknij opcję "dodaj załącznik" i wybierz od<sub>ł</sub><br>z listy plików dostępnych na Twoim komputerze. Jeżeli chcesz dołączyć do swojego listu np. zdjęcie, piosenkę czy esz dołączy<br>:, kliknij opc<br>św dostępr kliknij opcje łącz<sub>)</sub><br>j opc<br>stępr opcję "do do swojego listu np. zdję<br>"<mark>dodaj załącznik</mark>" i wybie<br>:h na Twoim komputerze. i wybierz oc . zdjęcie<br>*w*ybierz<br>terze. zdjęcie, piosenkę czy<br>ybierz odpowiedni plik<br><sup>erze.</sup>

aby nacisnąć przycisk "wyloguj". W ten sposób zamykasz skrzynkę, Kiedy zakończysz korzystanie ze skrzynki, zawsze pamiętaj, aby nikt inny nie miał do niej dostępu.

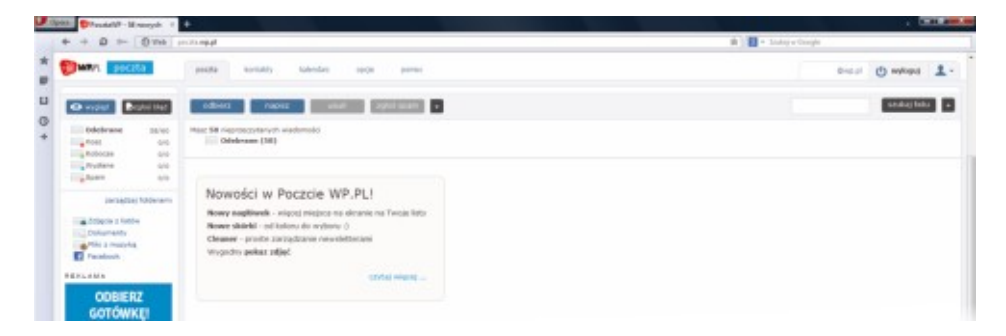

Komunikatory to programy, dzieki którym możesz za darmo rozmawiać z bliskimi:

- za pomoca krótkich wiadomości tekstowych tzw. chatu (czyt. czatu) – wpisując treść wypowiedzi w pole komunikatu i odczytując odpowiedzi Twojego rozmówcy na ekranie na żywo,
- głosowo korzystając z mikrofonu i głośników zamontowanych w komputerze.
- prowadzac rozmowe video korzystając z kamery wbudowanej w laptopach i tabletach: jeśli rozmówcy po obu stronach mają zainstalowane kamery, bedziecie mogli widzieć się nawzajem w czasie rzeczywistym.

skype

Popularne komunikatory to:

- Skype: www.skype.com/pl
- Gadu-Gadu: www.gg.pl

Aby zainstalować komunikator, weidź na jeden z powyższych adresów i postepuj zgodnie ze wskazówkami zamieszczonymi na stronie.

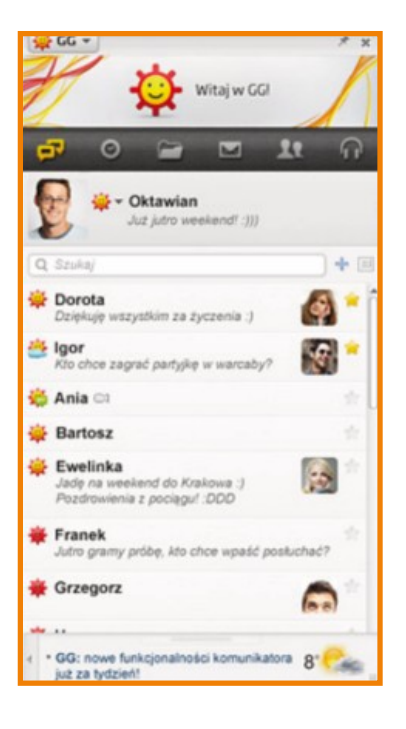

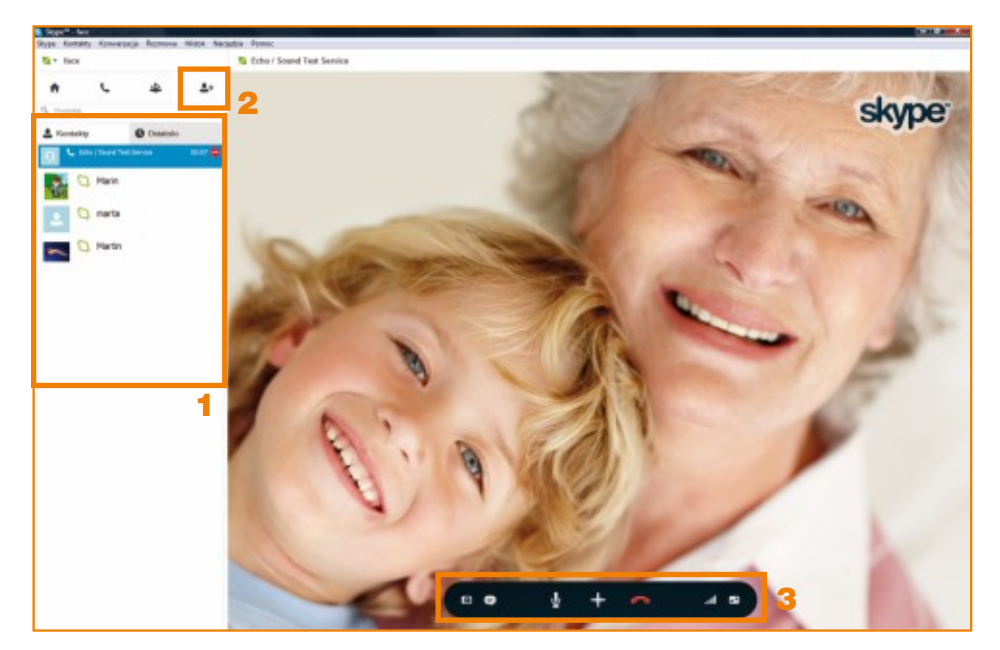

- 1. Lista kontaktów aby zadzwonić do konkretnej osoby, należy kliknąć na jej imię dwa razy lewym przyciskiem myszki.
- 2. Wyszukiwanie osób, które są zarejestrowane w komunikatorze.
- 3. Panel do sterowania rozmową.

Komunikację z innymi ludźmi umożliwiają również portale społecznościowe. Aby z nich korzystać, również należy się zarejestrować.

Najpopularniejsze portale tego typu to:

- Facebook: www.facebook.com
- Nasza klasa: www.nk.pl

Zakupy w Internecie

#### a. porównywarka cen

5

W Internecie dostępne są także specjalne serwisy, w których można<br><mark>porównać ceny wielu towarów i usług</mark>. Porównywarka odsyła na ne serwisy, w których można strony sprzedawców, gdzie można dokonać zał<br>produkt zostanie dostarczony do domu. strony sprzedawców, gdzie można dokonać zakupu. Zakupiony<br>produkt zostanie dostarczony do domu.

Popularne porównywarki to:

- **NWW.ceneo.p** ■ www.ceneo.pl <mark>⊂</mark><br>■ www.nokaut.pl <mark>ne</mark>
	-
- u www.nokaut.pl nuk<br>I www.skapiec.pl Ska

#### b. zakupy spożywcze

W Internecie możesz także dokonywać zakupów spożywczych, gdy nie możesz tego zrobić w tradycyjnym sklepie. Zamawiając gdy nie możesz tego zrobić w tradycyjnym sklepie. Zamawiając<br>zakupy w ten sposób, zapewniasz sobie dostawę zakupów do d om u.Internetowesklepyspożywcze:

- 
- www.leclerc.pl<br>■ www.auchan.pl www.auchan.pl
- www.auchan.pl<br>■ www.carrefour.pl

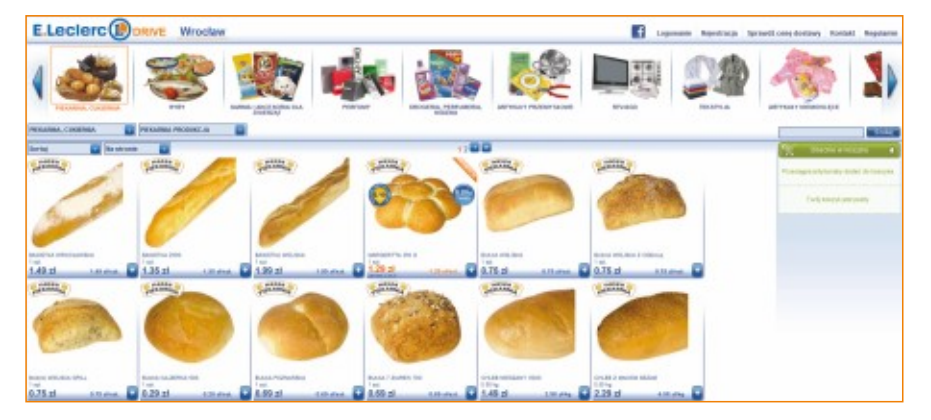

#### c. zakupy inne

c. zakupy inne<br>Serwis www.allegro.pl lub www.gumtree.pl to wielkie bazary, na lecz także od innych osób. Ty także możesz sprzedać rzeczy, których już nie potrzebujesz. Waż Serwis www.allegro.pl lub www.gumtree.pl to wielkie bazary, na<br>których możesz kupować przedmioty i usługi nie tylko ze sklepów, których już nie potrzebujesz. Ważne jest, że wszyscy użytkownicy<br>komentują i oceniają transakcje, uwiarygadniając sprzedawców. . Ty także możesz sprzedać rzeczy,<br><mark>sz</mark>. Ważne jest, że wszyscy użytkownicy<br>akcje, uwiarygadniając sprzedawców. Dzięki temu możemy mieć do nich zaufanie, a ryzyko niedobrej transakcji jest wyjątkowo małe.

#### Ważne

Zanim dokonasz zakupu w sklepie internetowym lub na portalu<br>aukcyjnym, sprawdź opinie wystawione sprzedawcy i komentarze<br>innych kupujących o sklepie. Upewnij się, że sklep naprawdę Zanim dokonasz zakupu w sklepie internetowym lub na portalu<br>aukcyjnym, sprawdź opinie wystawione sprzedawcy i komentarze Zanim dokonasz zakupu w sklepie internetowym lub na portalu zalatnie istnieje, a zamówiony towar do Ciebie trafi – w tym celu dokładnie prze<br>zapoznaj się z danymi sklepu, takimi jak adres, numer telefonu, istnieje, a zamówiony towar do Ciebie trafi – w tym celu dokładnie |<br>zapoznaj się z danymi sklepu, takimi jak adres, numer telefonu, re gulamin.

Jeżeli jest taka możliwość, wybieraj opcję płatności za pobraniem | Jeżeli jest taka możliwość, wybieraj opcję płatności za pobraniem<br>– wtedy za zamówiony towar zapłacisz dopiero w chwili odbioru.  $\begin{array}{c} \n\mathfrak{m} \ \mathfrak{u}. \n\end{array}$ 

#### Ważne

konsumentów (...) masz możliwość zwrotu towaru zakupionego<br><mark>drogą elektroniczną czy telefoniczną</mark> w terminie 10 dni od dnia<br>dostawy bez podawania przyczyn zwrotu. konsumentów (...) masz możliwość zwrc dostawy bez podawania przyczyn zwrotu. Zgodnie z przepisami ustawy o ochronie niektórych praw pisami us<br>(...) <mark>masz</mark><br>czną czy<br>odawania ) mi ustawy o ochronie niekto<br>Asz możliwość zwrotu towy<br>Zy telefoniczną w terminie<br>Inia przyczyn zwrotu.

Więcej informacji o swoich prawach znajdziesz na stronach: ■ www.uokik.gov.pl/pytania\_i\_odpowiedzi.php

Treści w Internecie – przydatne linki

#### a. telewizja i radio w Internecie

słuchać muzyki czy audycji radiowych. W Internecie, często za darmo, można oglądać filmy, seriale,

 $\blacksquare$  www.tvp.pl

6

- www.tvp.pl<br>www.youtube.pl ■ www.youtube.pl<br>■ www.iplex.pl
- www.iplex.pl
- www.iplex.pl<br>■ www.polskieradio.pl

Natomiast kompletny program telewizyjny znajdziesz na stronie<br>■ www.dzis.tv

 $\blacksquare$  www.dzis.tv

#### b.wiadomości

Najnowsze wiadomości są za<br>stronach stacji telewizyjnych, stronach stacji telewizyjnych<br>portali informacyjnych. Najnowsze wiadomości są zawsze dostępne w Internecie na ści są z<br>zyjnych<br>า. :i są zawsze dostępne w Internecie na<br>jnych, nadawców radiowych, gazet czy

- $\blacksquare$  www.tvp.info
- $\blacksquare$  www.tvp.info<br> $\blacksquare$  www.tvn24.pl
- www.polskieradio.pl<br>■ www.wp.pl
- www.wp.pl
- www.wp.pl<br>■ www.gazeta.pl

Prognoza pogody jest zawsze dostępna w Internecie na stronach serwisów takich jak:

- www.meteo.pl
- **Noww.tvnmeteo.pl**

#### c. encyklopedia

Strona www.pl.wikipedia.org pozwoli Ci wyszukać hasła tak samo, Wikipedia to jedno z największych źródeł informacji w Internecie. hasło w pole wyszukiwarki, a po chwili wyświetli się lista odpowiedzi. jak zwykła encyklopedia w wersji książkowej. Wystarczy wpisać

Słownik języka polskiego znajduje się na stronie:

 $\blacksquare$  www.sjp.pwn.pl

#### d.kultura

Wiele polskich muzeów udostępnia swoje zbiory w Internecie.

- Muzeum Narodowe w Warszawie: www.mnw.art.pl
- Muzeum Powstania Warszawskiegow: www.1944.pl

muzycznych Poprzez Internet możesz także uczestniczyć w koncertach

- **n** www.filharmonia.pl
- $\blacksquare$  pl.chopin.nifc.pl

odwiedzić wirtualne biblioteki

 $\blacksquare$  www.pbi.edu.pl

czy czytać książki

**Nowww.wolnelektury.pl** 

### e. krzyżówki, gry i łamigłówki

umożliwiających ćwiczenie umysłu w Internecie. Jednym z nich jest Dla fanów krzyżówek i łamigłówek dostępnych jest wiele serwisów,

**n** www.szarada

■ www.szarada.net<br>Do zabawy z wnukami proponujemy odwiedzić strony takie jak:

- $\blacksquare$  www.gry.pl
- www.gry.pl<br>www.gry-online.p ■ www.gry-online.poszkole.pl<br>■ www.necio.pl
- www.necio.pl
- www.necio.pl<br>■ www.sieciaki.pl

#### f. ochrona zdrowia

się z przychodnią lub znaleźć odpowiedni szpital – ta strona ułatwi ci Jeżeli szukasz lekarza konkretnej specializacji, chcesz skontaktować za d an i e:

**u** www.przychodnia.pl

Specjalistów polecanych przez pacjentów znajdziesz na<br>■ www.dobrylekarz.pl Specjalistów polecanych<br>■ www.dobrylekarz.pl

#### g. administracja publiczna

urzędy gmin i miast, starostwa powiatowe czy ośrodki pomocy Wszystkie instytucje publiczne – ministerstwa, urzędy wojewódzkie,<br>urzędy gmin i miast, starostwa powiatowe czy ośrodki pomocy urzędy gmin i miast, starostwa powiatowe czy ośrodki pomocy<br>społecznej mają własne strony internetowe z przydatnymi in formacjami.

Na stronie Biuletynu Informacji Publicznej znajdziesz<br>adresy stron wszystkich urzędów w kraju: Na stronie Biuletynu Informacji Publicznej znajd:<br>adresy stron wszystkich urzędów w kraju:

■ www.bip.gov.pl

## Inne ciekawe strony? Zapisz ich adresy tu:

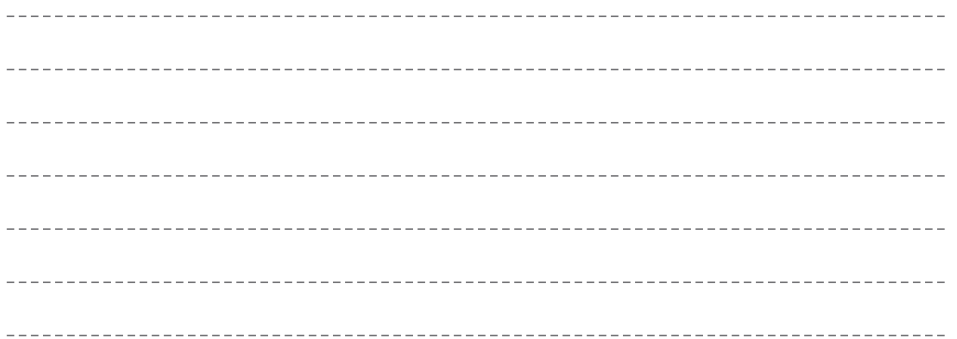

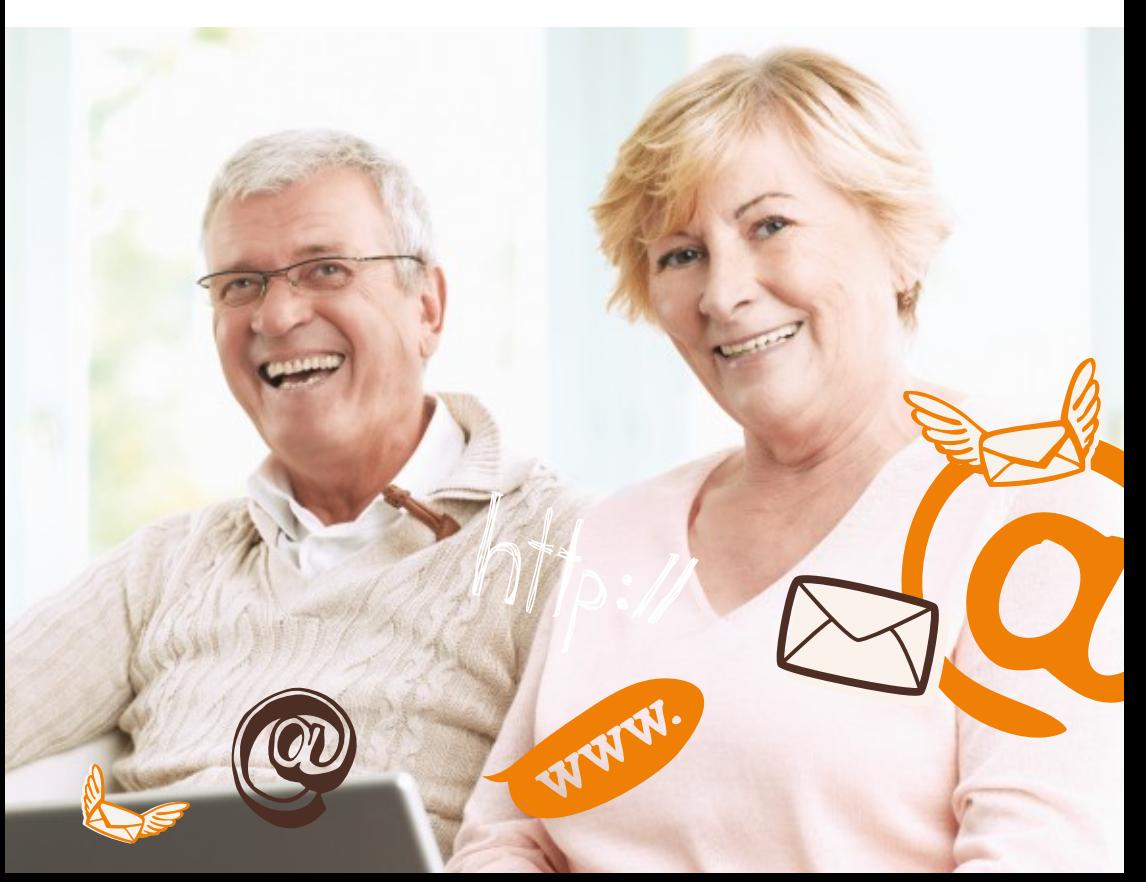

By bezpiecznie i zdrowo korzystać z komputera niezbędne jest przestrzeganie pewnych zasad. Pamiętaj, aby:

- przestrzeganie pewnych zasad. Pamiętaj, aby:<br>■ podczas pracy dłonie oraz ramiona odpoczywały wygodnie na<br>biurku, stole, podczas pracy dłc<br>biurku, stole,
- monitor ustawiony był w odległości około 50 cm od oczu,
- $\blacksquare$  komputer ustawić tyłem do okna, żeby światło nie odbijało się w monitorze (nie korzystaj z komputera po ciemku),
- robić sobie przerwy ręce i plecy mogą się męczyć, cza<br>drętwieć podczas długiego korzystania z komputera. ■ robić sobie przerwy – ręce i plecy mogą się męczyć, czasem<br>drętwieć podczas długiego korzystania z komputera.

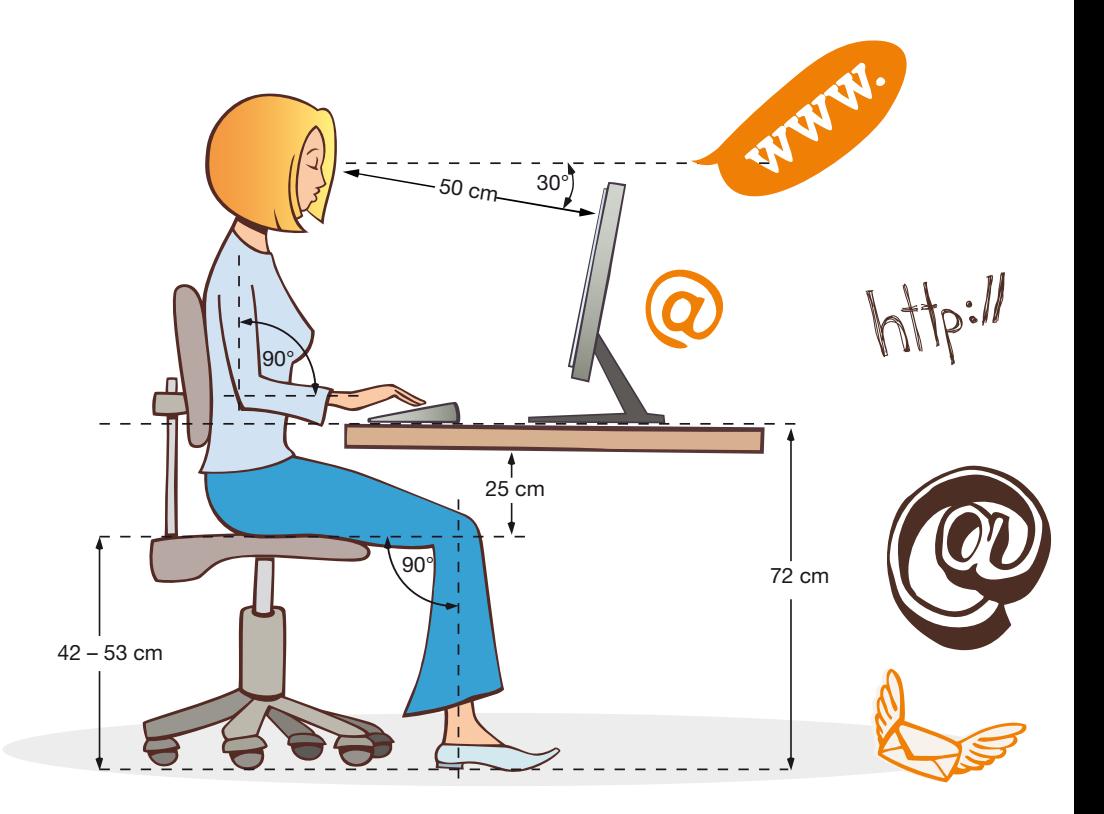

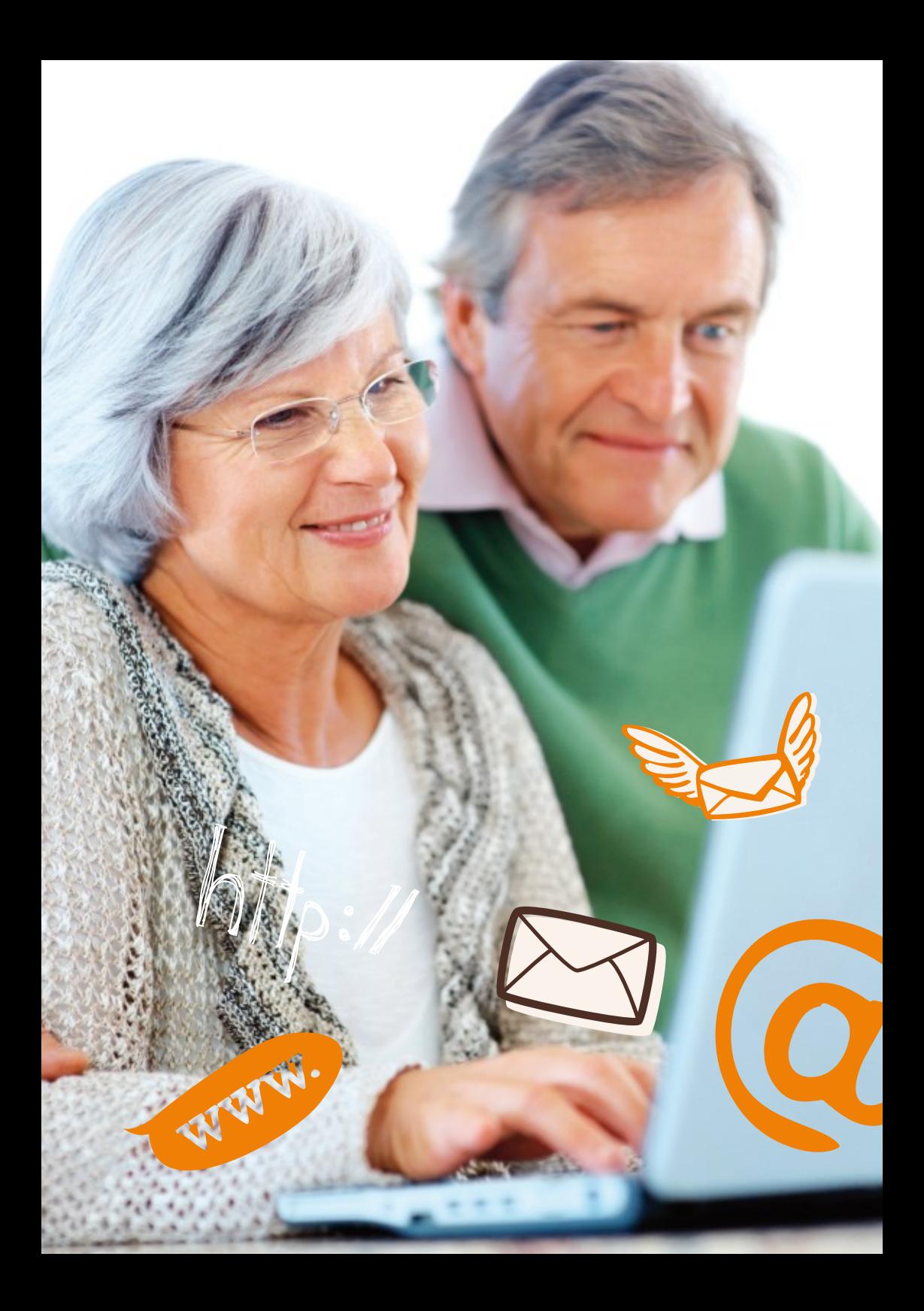

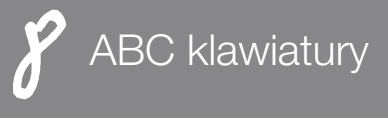

#### Backspace (czyt.bekspejs):

c y fry) ty mklawiszemskasujesznapisaneznaki(litery,

#### Caps Lock (czyt. kaps lok):

po wciśnięciu tego klawisza można pisać dużymi literami. Aby powrócić do małych dużymi literami. Aby powrócić do małych<br>liter, należy drugi raz wcisnąć ten klawisz.

#### Delete (czyt. dilit):

z komputera pliki lub foldery. Inny sposób to klawisz, dzięki któremu można usunąć z komputera pliki lub foldery. Inny sposób<br>to kliknięcie na dany obiekt prawym przyciskiem myszy i wybór opcji "Usuń".

Obiekt znajdzie się w koszu.

#### Enter :

klawisz, dzięki któremu akceptujemy wpisane<br>komendy. komendy.

#### ALT :

aby napisać polski znak np. "ę" należy wcisnąć klawisz ALT oraz jednocześnie odpowiednią literę np. "e". Uwaga! Na klawiaturze zawsze są dwa alty – do pisania używaj tego po prawej.

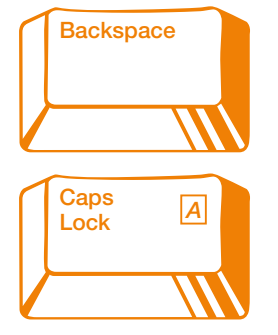

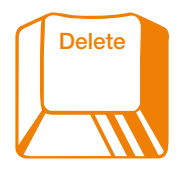

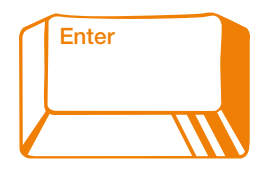

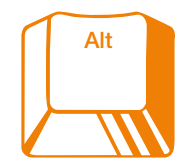

#### CTRL (czyt. kontrol):

klawisz ten, w połaczeniu z klawiszami pojedynczych liter, służy do wprowadzania niektórych funkcji na skróty.

Aby skopiować tekst napisany wcześniej lub tekst ze strony internetowej, należy zaznaczyć ten tekst, a nastepnie wcisnać jednocześnie klawisze: CTRL oraz klawisz litery "C".

Aby wkleić tak skopiowany tekst np. w okno edvcii wyszukiwarki należy kliknąć w okno edycji wyszukiwarki tak, by pojawił się w niej kursor oraz wcisnąć jednocześnie klawisze CTRL oraz klawisz litery "V"

#### Zaznaczanie tekstu:

aby zaznaczyć tekst, należy najechać myszka na początek tekstu, kliknąć lewym przyciskiem myszy, tak by pokazał się kursor przed zaznaczanym tekstem. Następnie wcisnąć lewy przycisk myszki i cały czas go trzymając. zaznaczyć cały interesujący nas tekst (przeciągnąć myszkę, zaznaczając cały tekst). W ten sposób możesz zaznaczyć fragment lub całość tekstu.

 $CTRL +$  klawisz litery "A":

zaznacza cały tekst znajdujący się w danym polu.

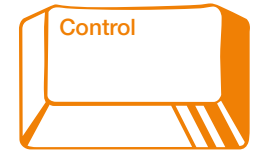

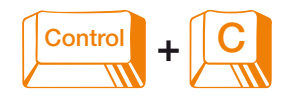

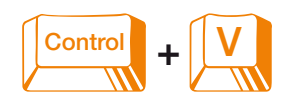

#### Zagnaczanie telectu

alahasaanna wuxuu<br>alay xaamacayd tekst nafeziy najechad mysukq na \ czątek tekstu, kliknąć lewym przyciskiem y, tak by pokazał się kumor przed uczanym tekstem. Następnie wcisnąć lewy przycisk myszki i cały czas go trzymając, zaanaczyć calvinteressiacy nas tekst (przeciągnąć myszke, zaznaczając cały tekst). W ten sposób możesz zaznaczyć fragment lub całość tekstu

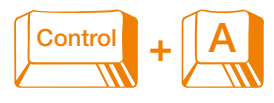

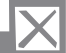

# Notatki

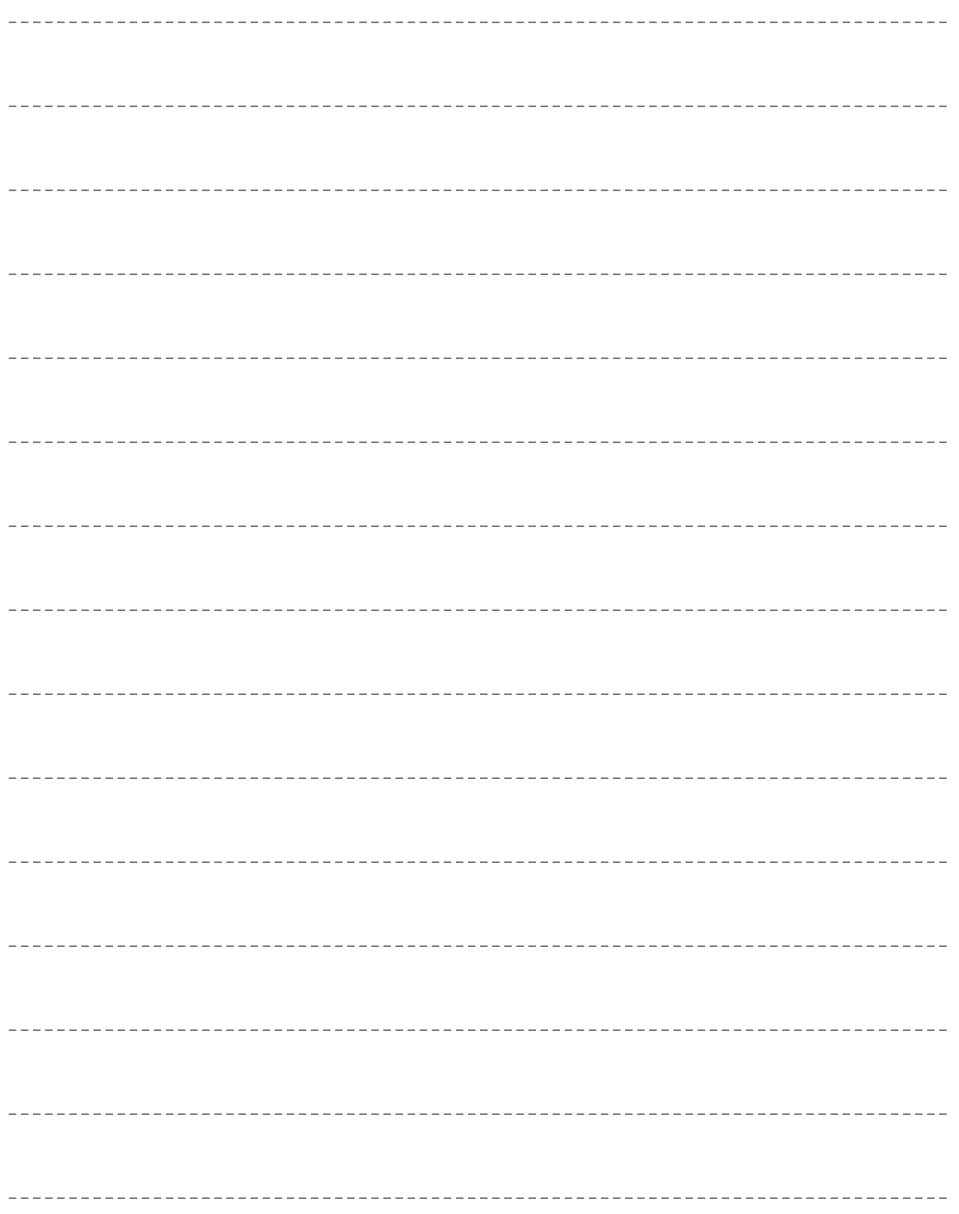

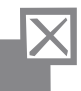

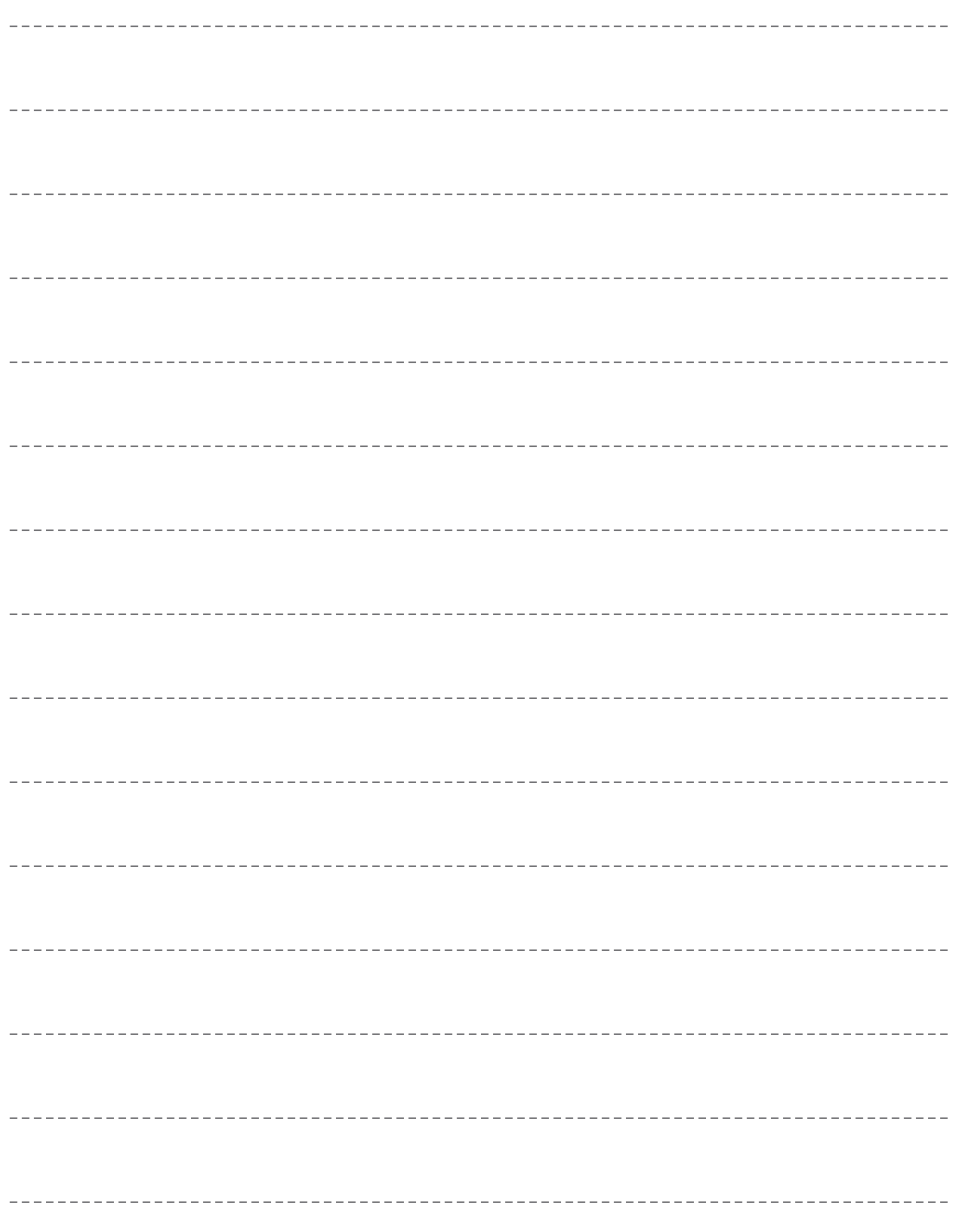

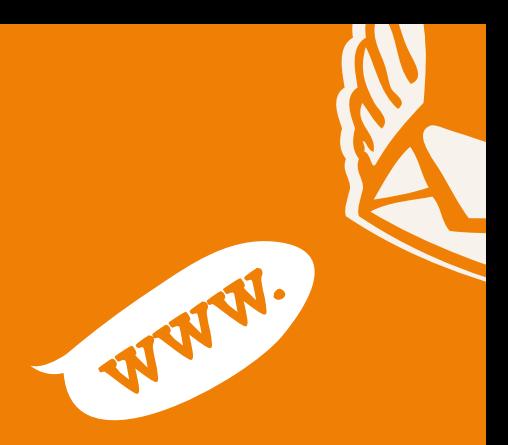

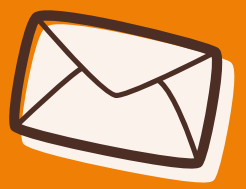

www.fundacja.orange.pl

ul. Krasickiego 55/59<br>02-608 Warszawa ul. Krasi Fundacja Orange **Artika** undacja (<br>I. Krasick<br>2-608 W dacja Orange<br>rasickiego 55/59 tel.: +48 22 844 11 11<br>e-mail: fundacja@orange.com l.: +48 22 844 11 11

e-mail: fundacja@orange.com<br>Broszura przygotowana we współpracy ze Stowarzyszeniem Społeczeństwa Wiedzy.